2365 NE Hopkins Court Pullman, WA 99163 Phone: 509-332-5600 support@decagon.com *DECAGON.COM*

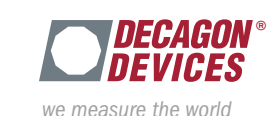

*See the back of this card for configuration information.*

Your infrared thermometer is designed to be used with Decagon Em50 series data loggers running firmware version 2.19 or greater. Visit http://www.decagon.com/support/ em50-firmware-updater/ to download the latest logger firmware. Use the stereo connector on the end of the cable to plug the sensor into one of the measurement ports on your Em50 logger.

#### Connecting Sensor to EM50 Series Data Logger:

*http://www.decagon.com/education/manual-infrared-thermometer/*

The infrared thermometer user's manual is available in PDF format online at:

### Manual:

# Infrared **Thermometer**

# Infrared Thermometer

#### 2365 NE Hopkins Court Pullman, WA 99163 Phone: 509-332-5600 support@decagon.com *DECAGON.COM*

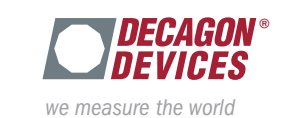

*See the back of this card for configuration information.*

Your infrared thermometer is designed to be used with Decagon Em50 series data loggers running firmware version 2.19 or greater. Visit http://www.decagon.com/support/ em50-firmware-updater/ to download the latest logger firmware. Use the stereo connector on the end of the cable to plug the sensor into one of the measurement ports on your Em50 logger.

#### Connecting Sensor to EM50 Series Data Logger:

*http://www.decagon.com/education/manual-infrared-thermometer/*

The infrared thermometer user's manual is available in PDF format online at:

#### Manual:

### Infrared **Thermometer**

# Infrared Thermometer

#### Manual:

The infrared thermometer user's manual is available in PDF format online at:

*http://www.decagon.com/education/manual-infrared-thermometer/*

#### Connecting Sensor to EM50 Series Data Logger:

Your infrared thermometer is designed to be used with Decagon Fm50 series data loggers running firmware version 2.19 or greater. Visit http://www.decagon.com/support/ em50-firmware-updater/ to download the latest logger firmware. Use the stereo connector on the end of the cable to plug the sensor into one of the measurement ports on your Em50 logger.

*See the back of this card for configuration information.*

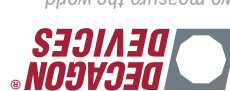

*DIIOM ƏYL ƏJINSEƏW ƏM* 

2365 NE Hopkins Court Pullman, WA 99163 Phone: 509-332-5600 support@decagon.com **DECAGON.COM** 

*http://www.decagon.com/education/manual-infrared-thermometer/* Connecting Sensor to EM50 Series Data Logger: Your infrared thermometer is designed to be used with Decagon Em50 series data loggers running firmware version 2.19 or greater. Visit http://www.decagon.com/support/

2365 NE Hopkins Court Pullman, WA 99163 Phone: 509-332-5600 support@decagon.com **DECAGON.COM** 

Manual:

format online at:

em50-firmware-updater/ to download the latest logger firmware. Use the stereo connector on the end of the cable to plug the sensor into one of the measurement ports on your Em50 logger.

*See the back of this card for configuration information.*

The infrared thermometer user's manual is available in PDF

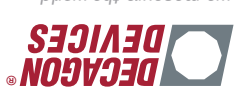

*DIOM auseau aM* 

Support:

Support:

Utility or DataTrac 3, select the desired measurement interval. Next, use the drop down arrow next to the appropriate port and select the infrared thermometer from the list of sensors in the drop down menu. Click "Apply" and the system will begin running. You may click "Scan" to ensure that the infrared thermometer is operating properly. You can now disconnect the data logger from your computer.

Utility version 1.73 or greater or DataTrac 3 version 3.11 software. ECH2O Utility can be downloaded for free here http://www.decagon.com/support/ech2o-utility-download/. For more information about DataTrac 3, contact a Decagon Sales Technician by emailing sales@decagon.com or calling 509-332-2756. Once your logger is connected to a computer running ECH2O

Em50 series data loggers can be configured using ECH2O

#### Sensor and Logger Configuration:

Sensor and Logger Configuration:

509-332-2756.

### Sensor and Logger Configuration:

Em50 series data loggers can be configured using ECH2O Utility version 1.73 or greater or DataTrac 3 version 3.11 software. ECH2O Utility can be downloaded for free here http://www.decagon.com/support/ech2o-utility-download/. For more information about DataIrac 3, contact a Decagon Sales Technician by emailing sales@decagon.com or calling

Em50 series data loggers can be configured using ECH2O Utility version 1.73 or greater or DataTrac 3 version 3.11 software. ECH2O Utility can be downloaded for free here http://www.decagon.com/support/ech2o-utility-download/. For more information about DataTrac 3, contact a Decagon Sales Technician by emailing sales@decagon.com or calling

Once your logger is connected to a computer running ECH2O Utility or DataTrac 3, select the desired measurement interval. Next, use the drop down arrow next to the appropriate port and select the infrared thermometer from the list of sensors in the drop down menu. Click "Apply" and the system will begin running. You may click "Scan" to ensure that the infrared thermometer is operating properly. You can now disconnect the data logger from your computer.

If you are need of additional support, please email support@decagon.com or call 509-332-2756.

#### 509-332-2756.

Once your logger is connected to a computer running ECH2O Utility or DataTrac 3, select the desired measurement interval. Next, use the drop down arrow next to the appropriate port and select the infrared thermometer from the list of sensors in the drop down menu. Click "Apply" and the system will begin running. You may click "Scan" to ensure that the infrared thermometer is operating properly.

You can now disconnect the data logger from your computer.

### Support:

If you are need of additional support, please email support@decagon.com or call 509-332-2756.

#### Sensor and Logger Configuration:

Em50 series data loggers can be configured using ECH2O Utility version 1.73 or greater or DataTrac 3 version 3.11 software. ECH2O Utility can be downloaded for free here http://peoluwop-yulliu-ozupe/typodus/woorupgeoep.www. For more information about DataIrac 3, contact a Decagon Sales Technician by emailing sales@decagon.com or calling 509-332-2756.

Once your logger is connected to a computer running ECH2O Utility or DataTrac 3, select the desired measurement interval. Next, use the drop down arrow next to the appropriate port and select the infrared thermometer from the list of sensors in the drop down menu. Click "Apply" and the system will begin running. You may click "Scan" to ensure that the infrared thermometer is operating properly. You can now disconnect the data logger from your computer.

#### Support:

Printed in USA

If you are need of additional support, please email support@decagon.com or call 509-332-2756.